**Orchestrating a brighter world** 

# The SL2100 Quick Install Guide: Virtual Loopbacks

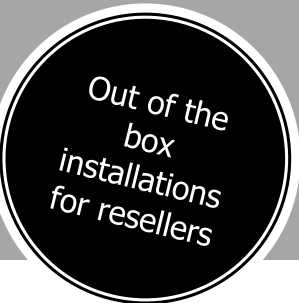

**NEC** 

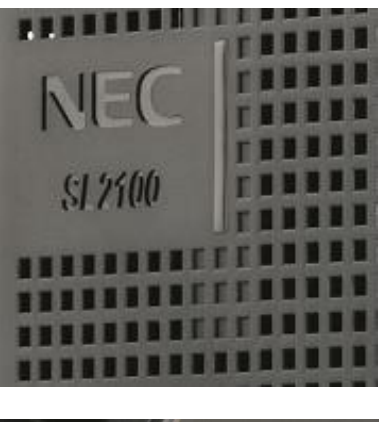

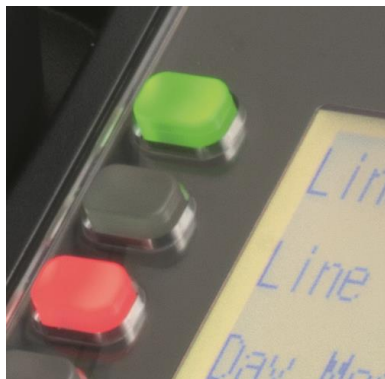

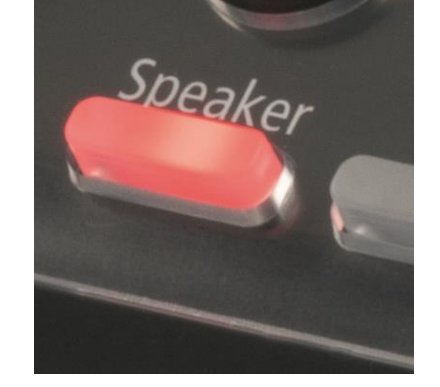

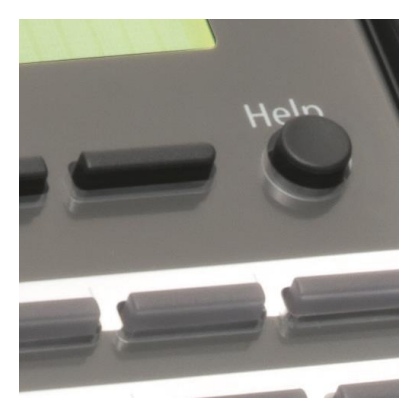

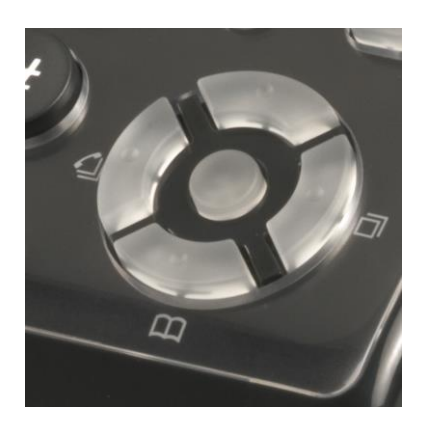

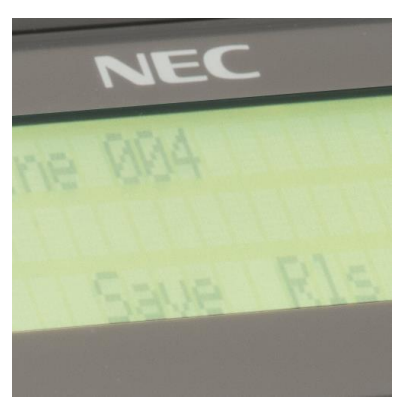

www.nec-enterprise.com

This guide explains the installation, configuration and operation of the SL2100 Telephone System including the exchange line and telephone connections.

Further information is available on BusinessNet.

Please keep all information supplied for future reference.

## Regulatory Notice.

Refer to the Declaration of Conformity shown in the SL2100 Hardware Manual Warning: This is a class A product. In a domestic environment this product may cause radio interference in which case the user may be required to take adequate measures.

#### **Contents**

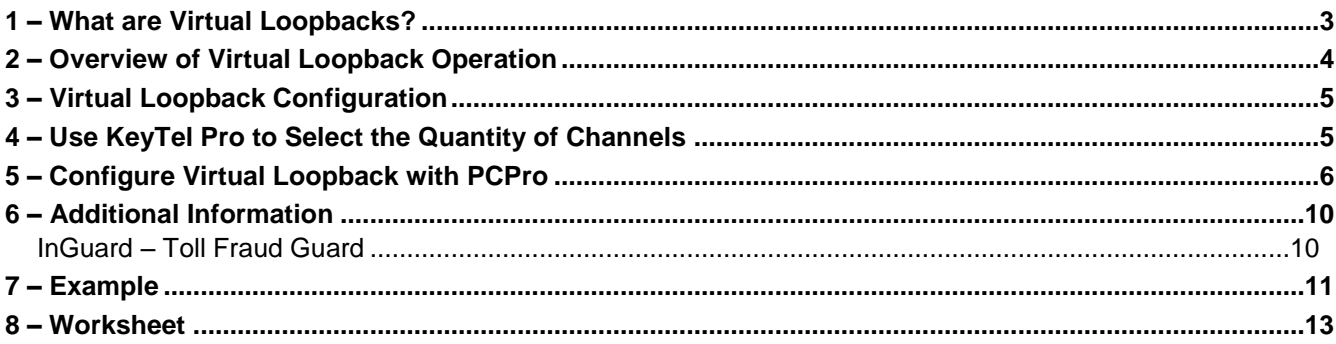

# <span id="page-2-0"></span>**1 – What are Virtual Loopbacks?**

The SL2100 has a built in loopback feature, that can be used to increase the flexibility of call routing.

Virtual loopback ports are presented as trunk and extension ports and can be configured in a similar way to an ISDN trunk and ISDN S-Point extension.

Common uses of Virtual Loopbacks

- Giving DDI routing options to an incoming analogue trunk call
- Giving extensions the ability to make an internal call that routes as if it were an incoming DDI call
- Increasing routing options and flexibility of the Auto Attendant feature

#### **Representation of Virtual Loopback channels**

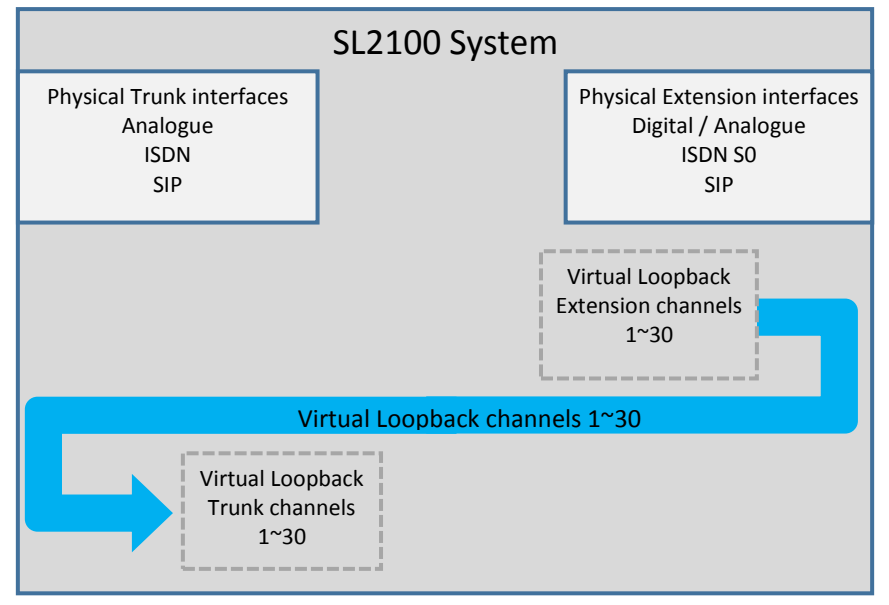

Calls routed to a virtual extension port will automatically be presented to the corresponding virtual trunk port.

## **Virtual Loopback Channels**

- You can select up to 30 Virtual Loopback channels.
- Each channel will reserve 1 x trunk and 1 x extension interface within the system, you must have spare trunk and extension ports available to be able to setup Virtual loopbacks.
- The SL2100 supports up to 128 trunks and 128 extensions (Physical + Virtual) within the system configuration.
- Channels are automatically assigned, you can not select the ports used.

# <span id="page-3-0"></span>**2 – Overview of Virtual Loopback Operation**

The virtual trunks are configured as DDI trunks, this gives maximum flexibility.

In order to provide the range of DDI numbers required it is necessary to assign one or more DDI digits to the virtual extension ports. As shown earlier, calls to any of the virtual loopback extensions will be presented to the corresponding virtual loopback trunk as an incoming trunk DDI call.

To simplify numbering the virtual extensions are placed into a Department Group and a pilot number assigned. Calls to the Department Group Pilot number will then be presented to any of the virtual loopback extension ports. Additional DDI digits are defined for the virtual loopback extensions, these are wildcard digits and appended to the Department group pilot number.

This can be visualised as creating an ISDN PRI interface with a block of incoming DDI digits of your choice.

# **Example**

Virtual loopbacks with a block of 100 DDI's in the range 400~499

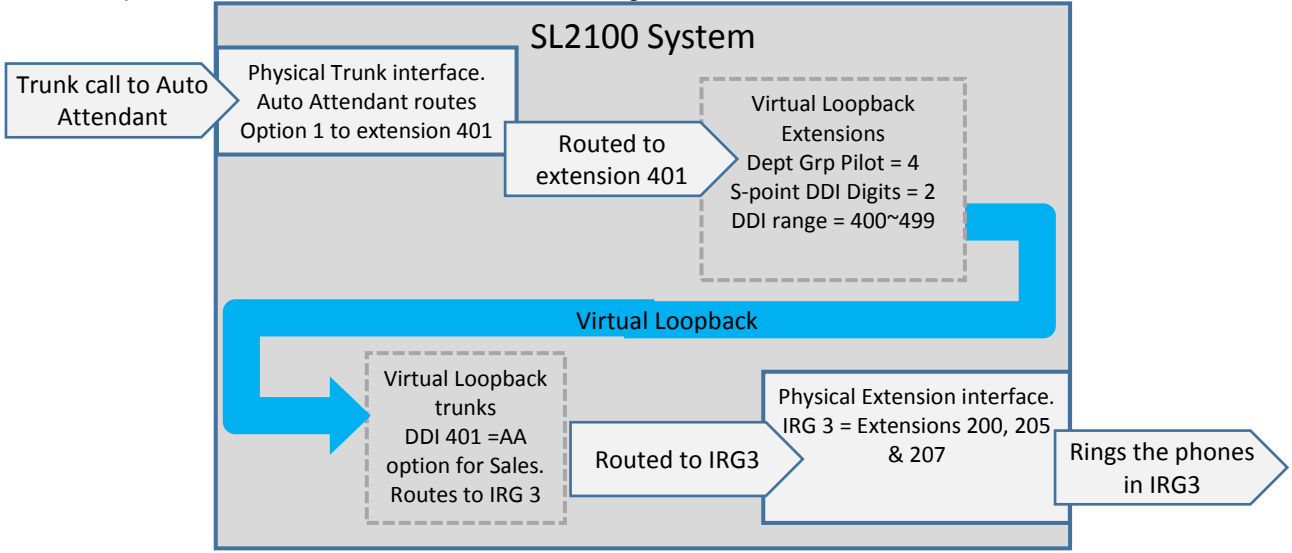

Calls made to 400~499 will be presented as an incoming DDI call at the virtual loopback trunk port. The DDI's 400~499 can be routed as you would for a DDI received on an ISDN trunk interface – *the configuration of a virtual loopback trunk is exactly the same as a physical ISDN trunk*.

## **Tips**

- Install all physical interfaces (cards and InMail) before creating your virtual loopback channels
	- Configure your virtual loopbacks into their own areas, this makes your configuration easier to setup  $\circ$  Give the virtual loopback extension ports extension numbers away from those of your physical extensions
		- $\circ$  Give the Department group a pilot number away from those of your physical extension/groups o Assign the virtual loopback trunks to a unique trunk group and DDI table area
- Plan your configuration before configuring your virtual loopbacks, use the work sheet at the end of this guide
- Only configure the quantity of loopback channels required to support the quantity of simultaneous calls the customer wants to route
- Only allow outgoing trunk access for the virtual loopback trunks if you specifically want to support calls made out via the trunks

# <span id="page-4-0"></span>**3 – Virtual Loopback Configuration**

Refer to the SL2100 Hardware Manual for full installation instructions.

- 1. Using Telephone Programming to select the quantity of virtual loopback channels required
- 2. Using PCPro configure the channels for call routing

# <span id="page-4-1"></span>**4 – Use KeyTel Pro to Select the Quantity of Channels**

The number of virtual loopback channels can only be setup using a system telephone or web interface

# **Setup the Virtual Loopbacks by the Telephone Handset**

## **How to enter programming mode**

- At an idle system telephone
- $\triangleright$  Speaker
- $\triangleright$  #\*#\*
- Installer level password [default=12345678]
- $\triangleright$  Hold

# **How to exit programming mode**

- $\triangleright$  Mute x 3 presses
- $\triangleright$  Speaker

Other keys used within programming mode

- **Hold** = store and next
- **Mute** = back
- **DND** = scroll
- **Flash** = clear

Create your virtual loopback channels: Dial **Speaker # \* # \*** [**pwd**] **Hold** Dial **10 42 01** To access program command 10-42-01

Use the **keypad** to enter the quantity of virtual loopback channels required (10 channels in this example) Press **Hold**

The start port of the virtual trunks will be displayed Note – If 0 is displayed then assignment as been rejected – try the process again.

Press **Mute** key 3 times and then press **Speaker** to save and exit

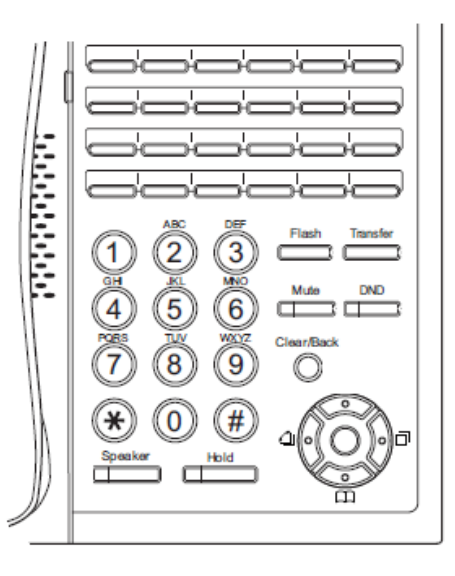

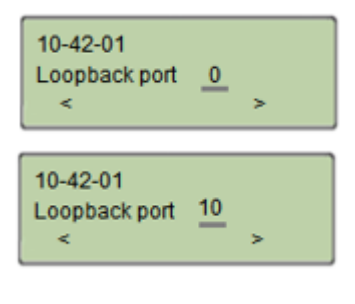

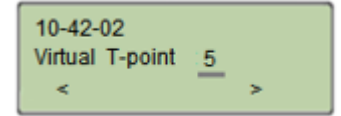

# <span id="page-5-0"></span>**5 – Configure Virtual Loopback with PCPro**

Connect PCPro to the SL2100 and download the configuration.

Select Programming Level 3 within Easy Edit

Virtual loopback configuration can be found in Easy Edit – Card Configuration – Virtual Loopbacks

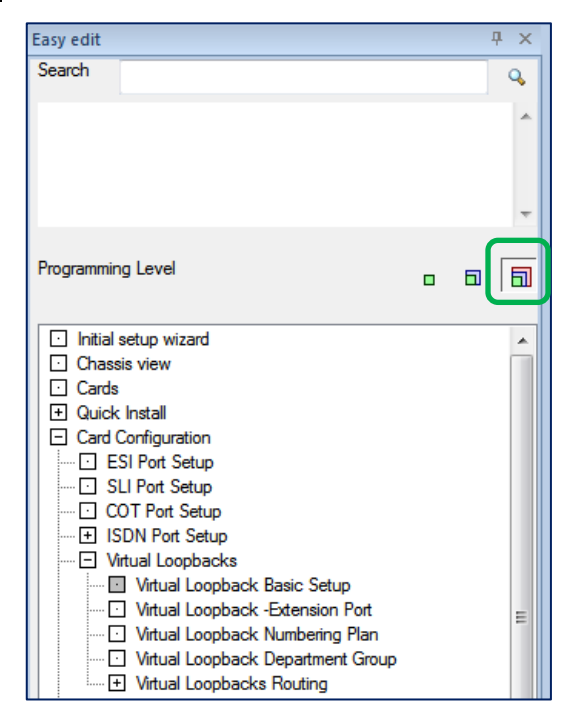

# **(A) Virtual Loopback Basic Setup**

Confirm the channels used and the start port of the virtual trunks and extension ports. Define the quantity of S-Point DDI digits to be appended to the Department Group pilot number.

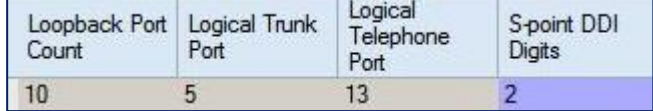

# **(B) Virtual Loopback Extension Port**

Name the loopback extension ports and assign them to a unique department group

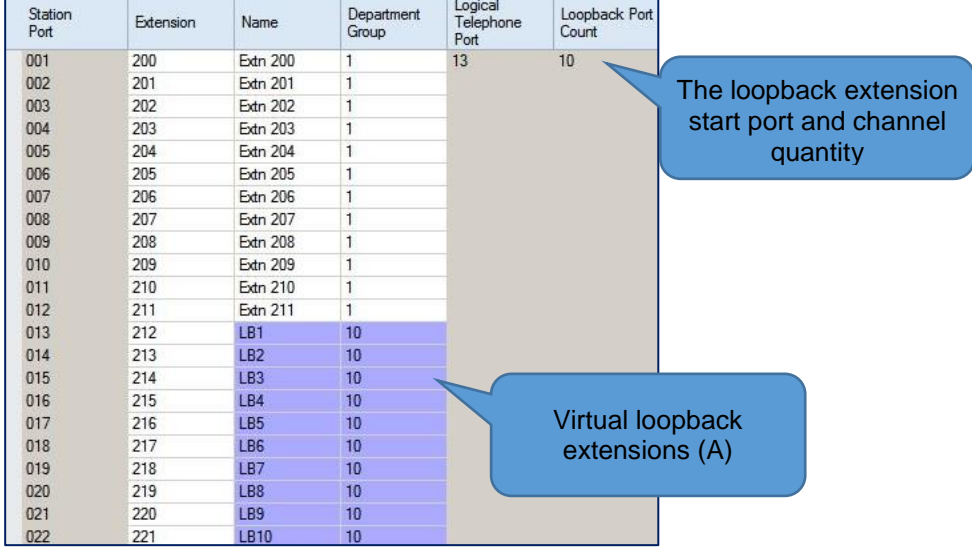

# **(C) Virtual Loopback Numbering Plan**

Define the system numbering plan to provide the DDI range for the virtual loopback Department Group pilot number (D) + appended DDI digits (A)

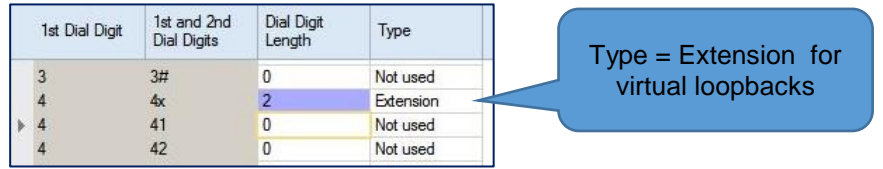

The S-Point DDI digit range created = Department Group Pilot Number + Quantity of S-Point DDI Digits Examples:

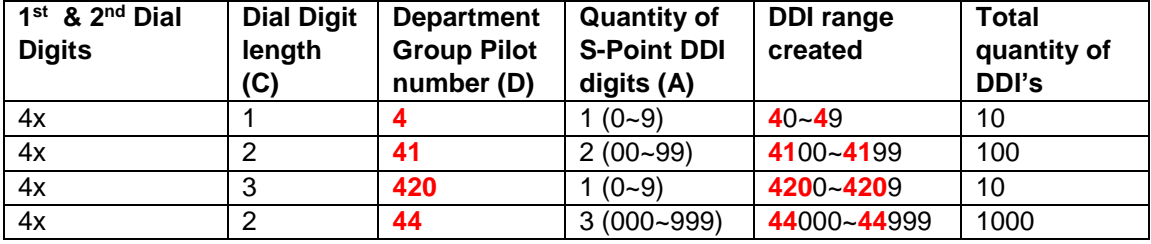

## **(D) Virtual Loopback Department Group**

Assign the pilot number and name. You can use any spare Department group and extension number range. Name is only for your information, use a name that is easy to identify.

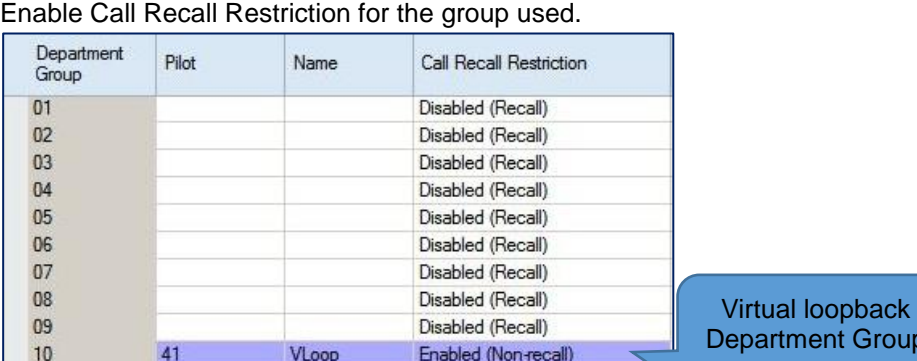

Disabled (Recall)

Disabled (Recall)

## **(E) Virtual Loopback Trunk Group**

 $11$ 

 $12$ 

Assign a name and use a unique trunk group to the virtual loopback trunks. You can use any spare trunk group. Do not mix physical trunks and virtual loopback trunks within this trunk group.

up

pilot number

Trunk Name is only for your information, use a name that is easy to identify.

Priority is not important, leave at default.

Enable Trunk to Trunk Caller ID Through Mode for all loopback trunks.

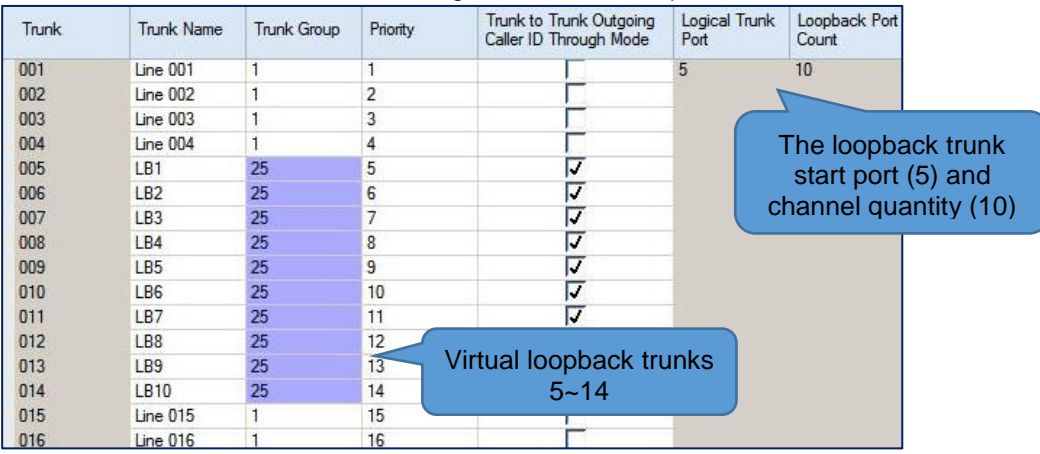

# **(F) Virtual Loopback DDI Table Area**

Create a unique DDI translation table area to be used for the virtual loopback incoming DDI calls.

Use a different table area to those you are using for your physical DDI trunks.

Assign sufficient table size to support the DDI range you created (eg 10, 100, 1000 etc) for the virtual loopback department group.

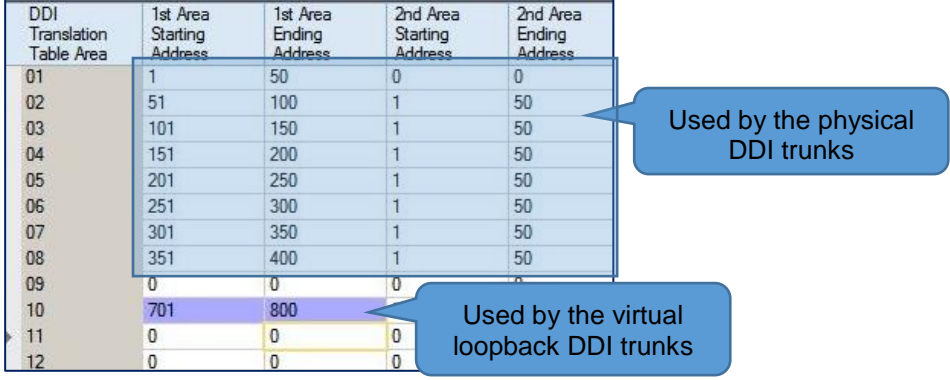

# **(G) Virtual Loopback DDI Table Area Target**

Define the Dial-in Receive DDI digits for the trunk group used for the virtual loopback trunks.

Set the quantity of Dial-in Receive Digits to equal the quantity of DDI digits you created in (C) Virtual Loopback Numbering Plan

Route the trunk group to the DDI Table Area you've defined in (F) Virtual Loopback DDI Table Area.

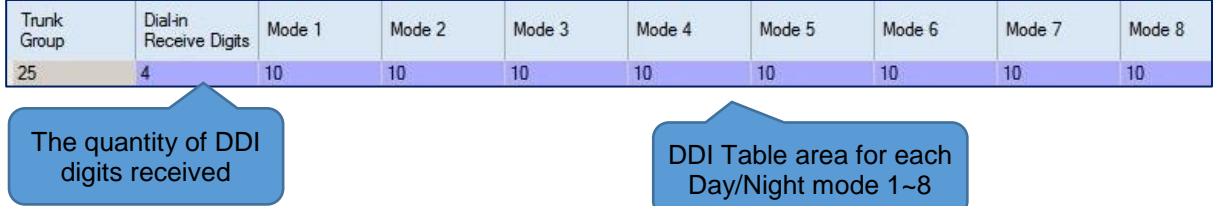

# **(H) Virtual Loopback Trunk Type**

Set all virtual loopback trunks to DDI type for all Day/Night modes 1~8

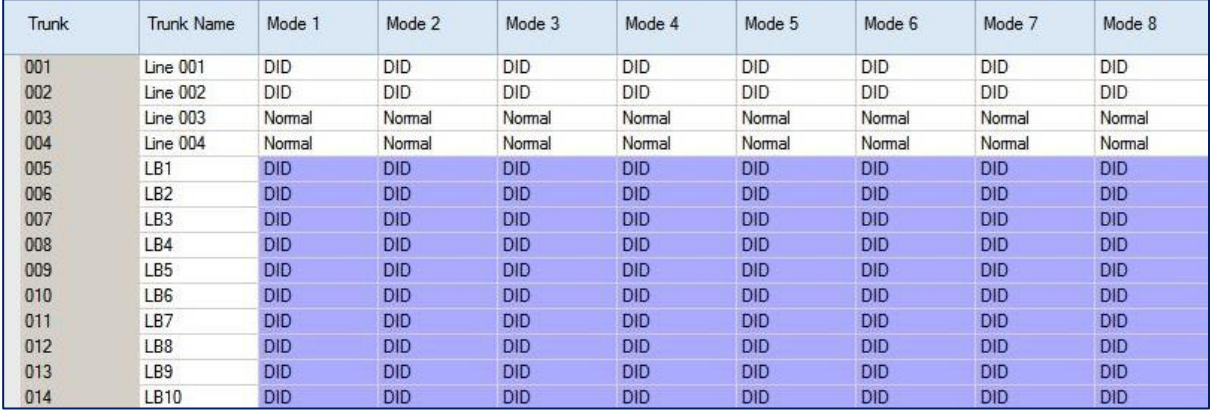

# **(I) Virtual Loopback DDI Routing Table**

Define your incoming DDI routing, this is exactly the same setup you would use for a physical ISDN trunk and DDI.

The DDI Translation Table Entry range is defined in (F) Virtual Loopback DDI Table Area.

You may have different DDI Tables areas per night mode if you set this in (G) Virtual Loopback DDI Table Area Target

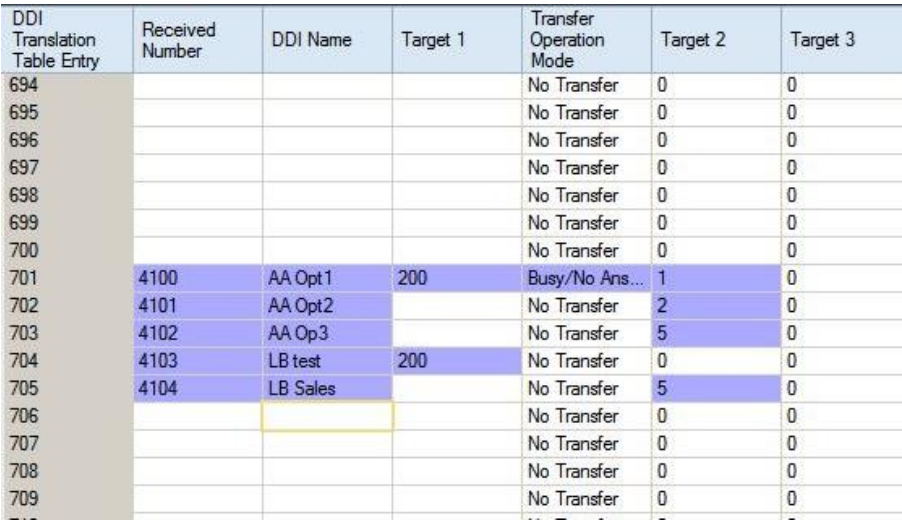

Tip – set one of the virtual loopback DDI's to route to an known working extension number, you can use this to confirm that the virtual loopbacks are configured and working correctly by making a test call. In the example above a test call can be made to virtual extension 4103 which will ring at extension 200 and display 'LB test'.

# <span id="page-9-0"></span>**6 – Additional Information**

# <span id="page-9-1"></span>**InGuard – Toll Fraud Guard**

InGuard can include/exclude calls made via the virtual loopback channels.

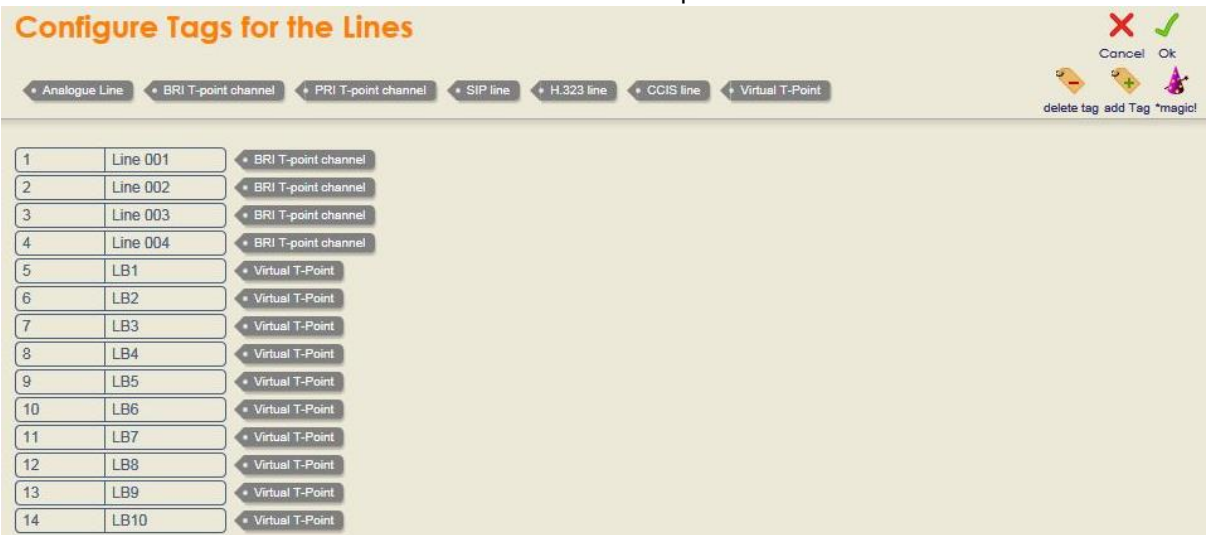

Refer to the InGuard User Manual for instructions to report on virtual loopback calls.

# <span id="page-10-0"></span>**7 – Example**

Auto Attendant showing the option dialled by the incoming caller when the call is presented to the extension.

- Customer wants the Auto Attendant callers to press 1 for Sales or 2 for Support and to route the calls to a common Ring Group.
- When the call is presented at the extensions within the ring group it should display the Sales or Support option selected by the Auto Attendant Caller, this will allow the user to answer the call with the appropriate greeting.

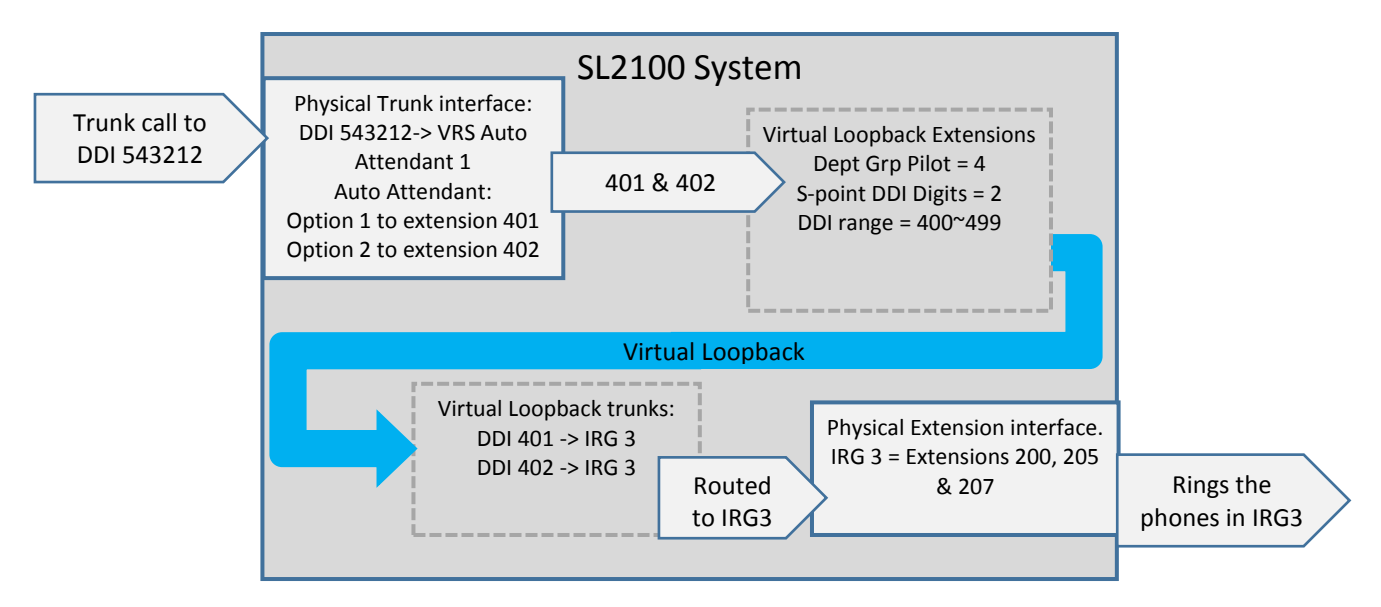

# **Example**

The system has a Main Auto Attendant DDI for external callers. This DDI 543212 is routed to VRS Message 001 in the DDI routing table.

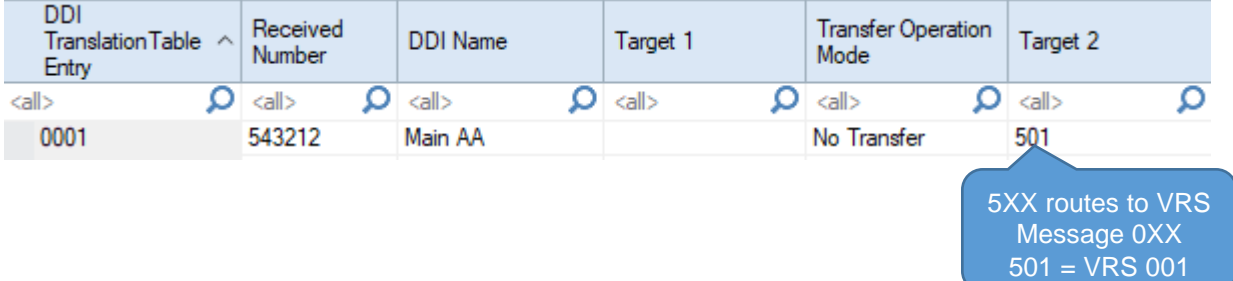

Auto Attendant Message 001 has options configured for dialling 1 and 2. These route to our 'Loopback' numbers.

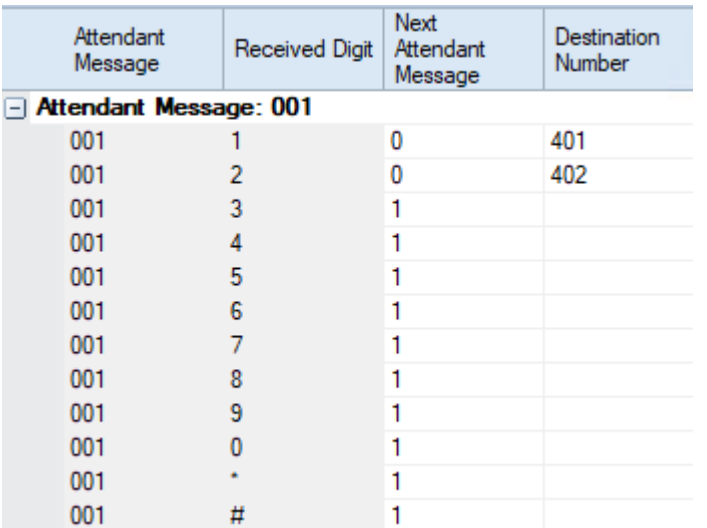

#### Example

The DDI Routing table for the Virtual Loopback DDIs is configured so that Virtual DDIs 401 and 402 transfer to Ring Group 3. As target 1 is not defined, it is skipped and the call progresses to Group 3.

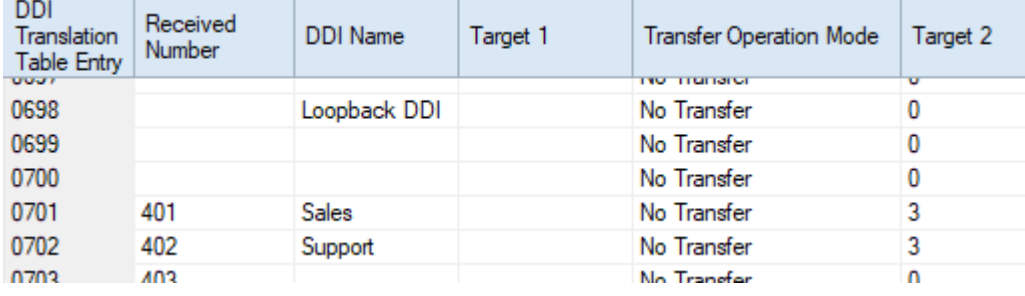

When the call rings on the telephone extension, it will display the DDI name on the display. The user is then aware that this call is for the Sales department.

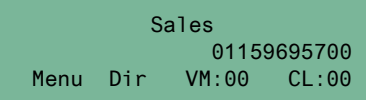

# <span id="page-12-0"></span>**8 – Worksheet**

# **What are the Virtual Loopbacks used for?**

List the virtual extension numbers you will use, and what each is used for.

This will then give you the total quantity of virtual loopback extension numbers required, you can then define sufficient S-Point DDI digits.

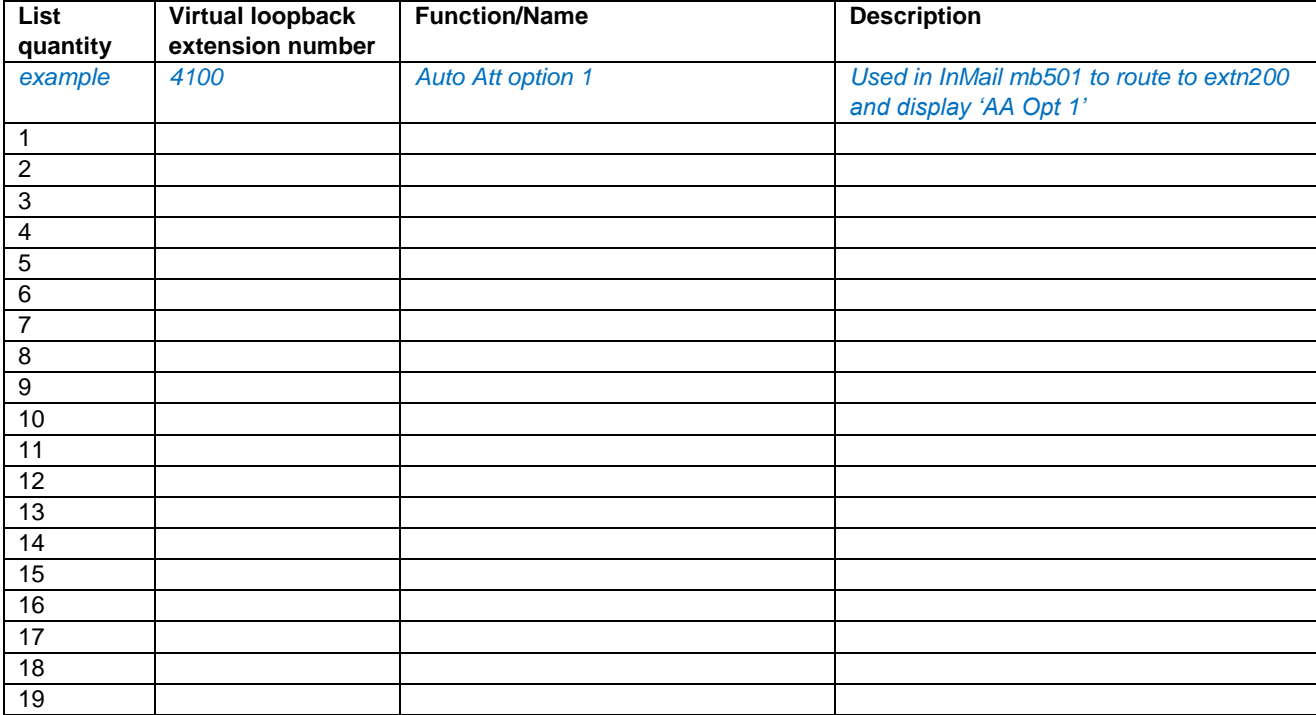

# **Setup the Virtual Loopback Channels using KeyTel Pro**

The quantity of virtual loopback channels should be sufficient to handle the maximum call traffic the customer needs.

Example, if the system has 4 Physical trunks routing incoming calls via virtual loopbacks then you will need at least 4 virtual loopback channels.

If they have 12 extensions that also want to place calls via the virtual loopbacks then you will need more channels, 8 should be sufficient.

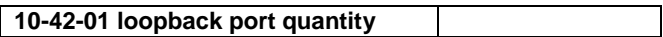

#### Worksheet

Use the Cards screen within PCPro to confirm the ports assigned for all physical and virtual devices on the system

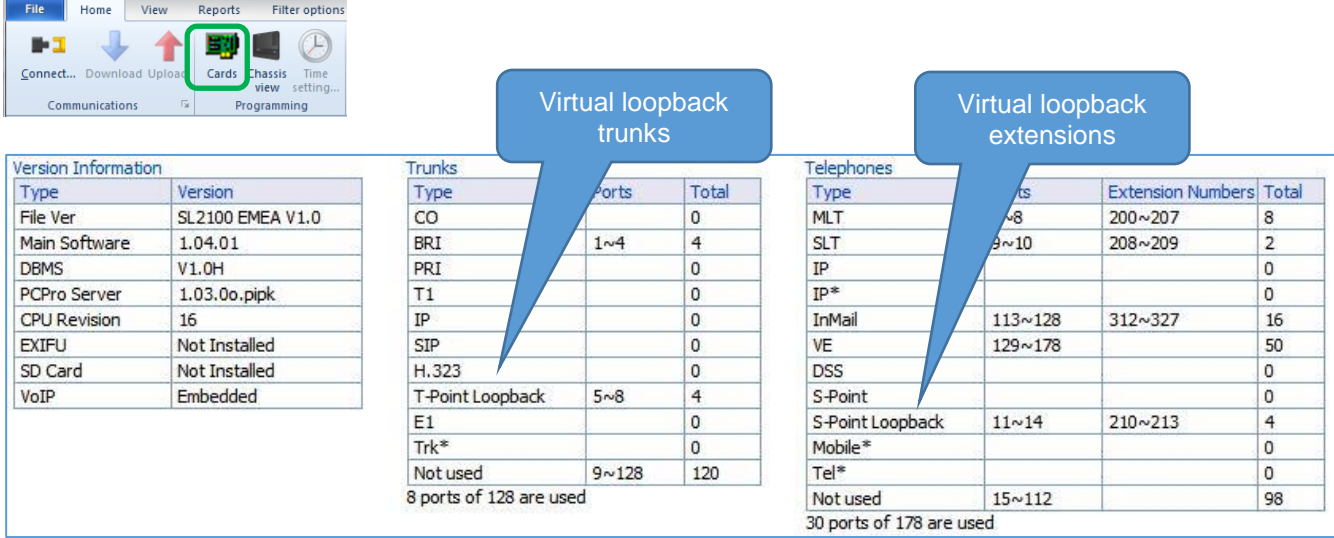

#### **Trunks**

Include all trunks installed on the system so you know which are physical and which are loopback. Set the loopback trunks to DDI.

Put all loopback trunks into their own trunk group and enable Trunk to Trunk Caller ID through mode.

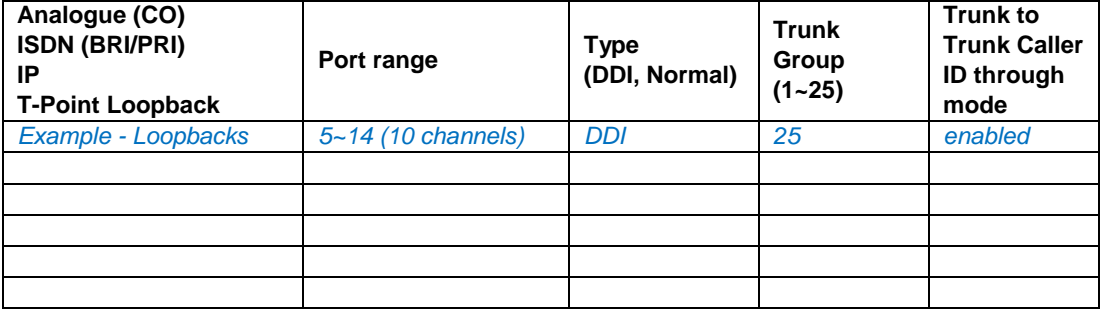

## **Extensions**

Show the Department group assignment for the virtual loopback S-Point extensions. Include all Department Groups in use to give you an overview.

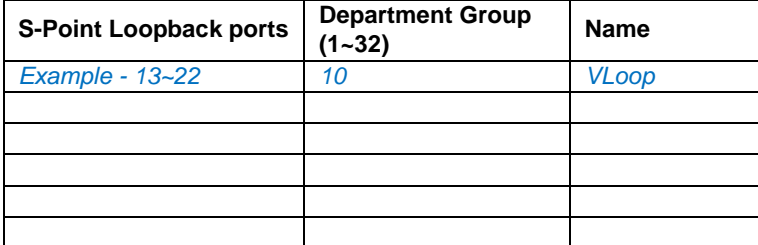

## **System Numbering Plan**

Show the numbering plan and which extension number you will use for the virtual loopback Department Group pilot number

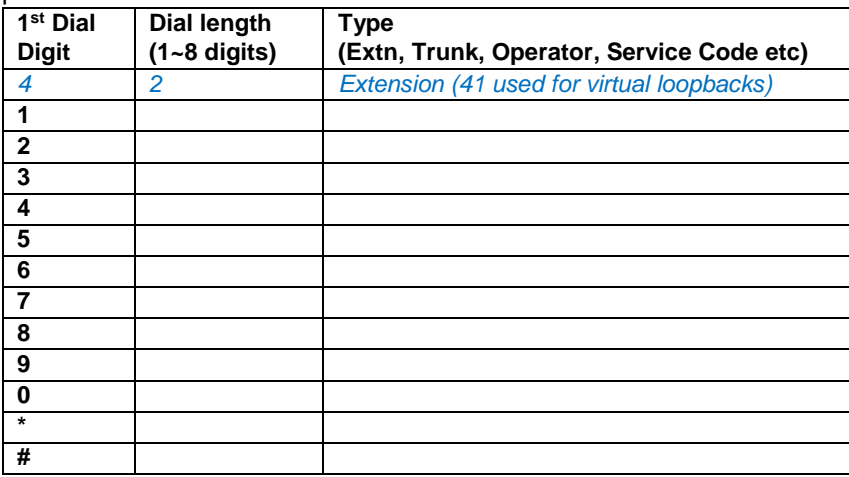

#### **Department Groups**

Select the Department group used for virtual loopbacks, define the pilot number and the quantity of S-Point DDI digits, this will then give you the DDI range available.

Enable Call Restriction Recall.

You can also include all other Department groups to show an overview of all groups used.

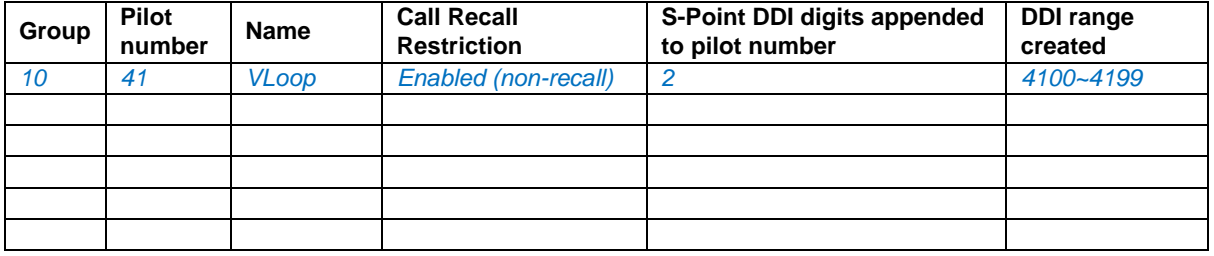

## **Virtual Loopback DDI Routing**

**DDI Table Area** – create a unique area for the virtual loopbacks to make your configuration easier to setup. Assign the same quantity as the DDI digit range you created for the Department group DDI range.

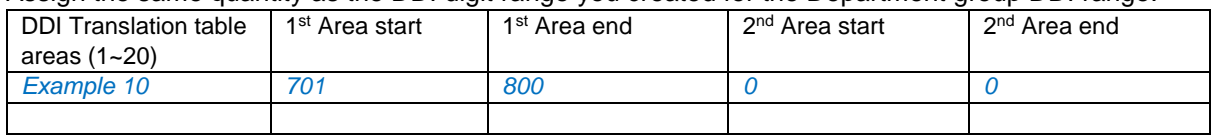

## **DDI Table Area Target**

For the trunk group number you have assigned to the virtual loopback trunks define the quantity of received DDI digits (i.e. the Department group pilot number + appended DDI digits) and the DDI Table Area to be used for each Day/Night mode 1~8.

Use a different table area if you want different routing in any Night modes.

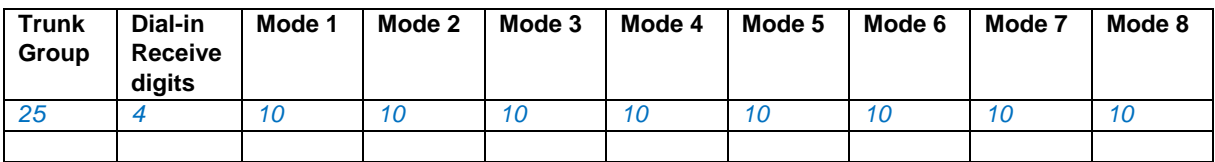

# **DDI Routing Table**

For the DDI table area used for the virtual loopback trunks enter the routing for each DDI within the virtual loopback range (Department group pilot number + appended DDI digits).

Day (Mode 1)

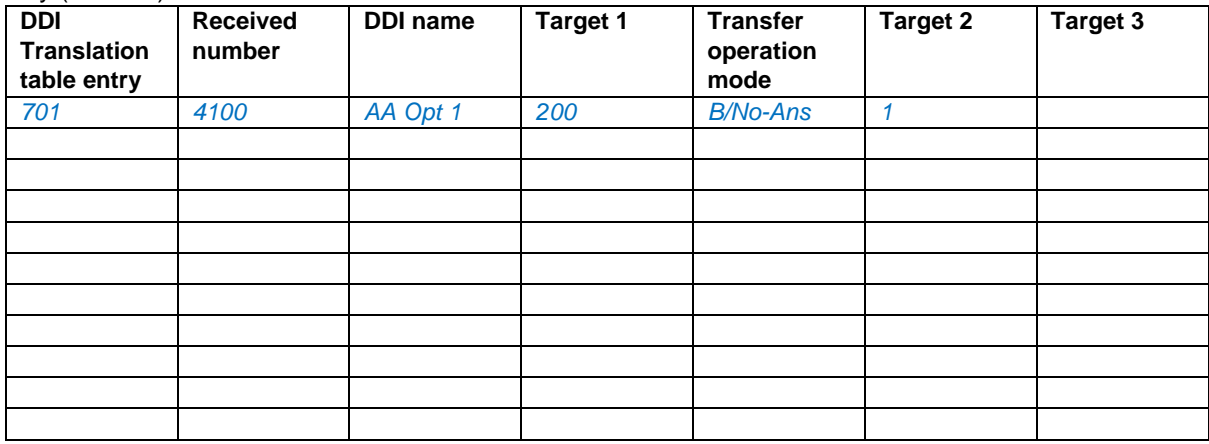

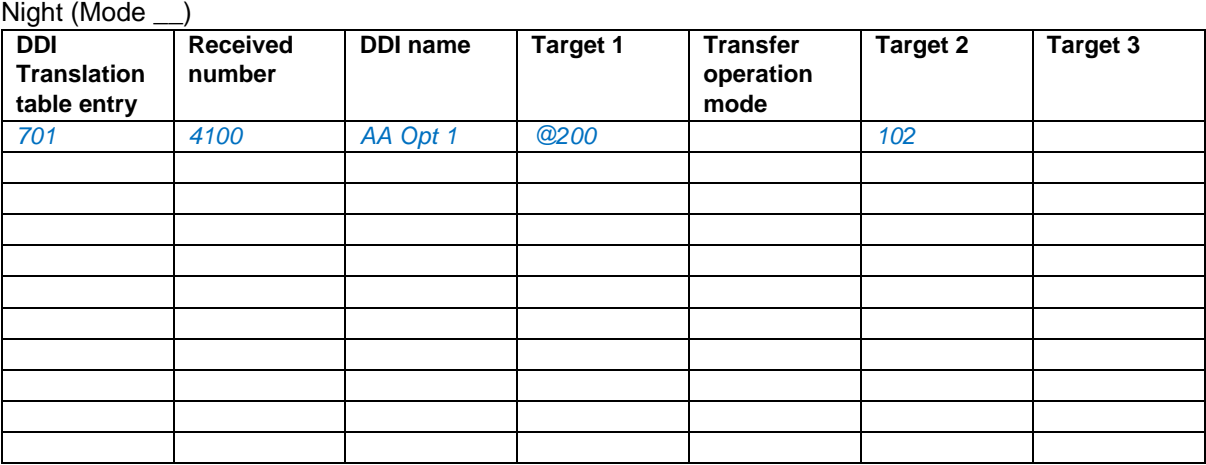

Night (Mode \_\_)

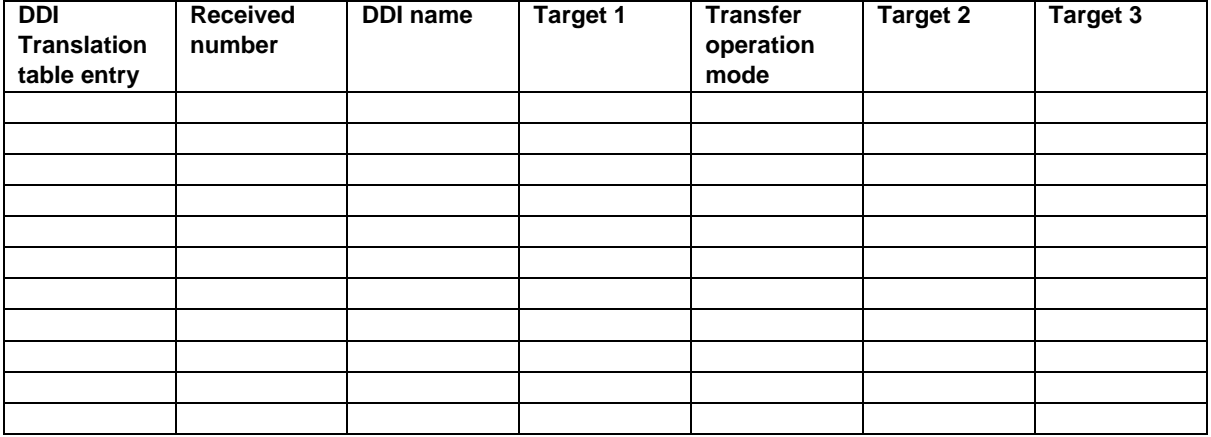